# **Добавление плитки в каталог**

Есть два основных способа пополнения коллекций плитки:

- 1. с сервера Ceramic3D через интерфейс программы;
- 2. самостоятельно вручную через Проводник Windows.

## **Пополнение каталога с сервера**

Чтобы загрузить обновлённые коллекции:

1. зайдите в Главном меню в «**Помощь**» → «**Загрузить коллекции**»;

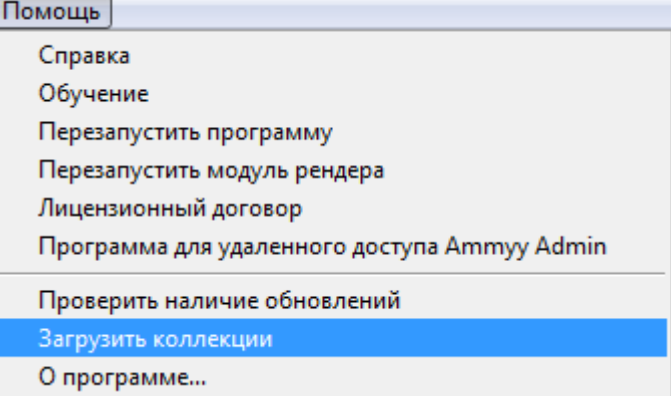

2. в открывшемся диалогом окне проставьте галочки напротив тех стран и/или производителей, которые следует загрузить на ваш компьютер (чтобы развернуть список производителей в стране, нажмите на «**+**»);

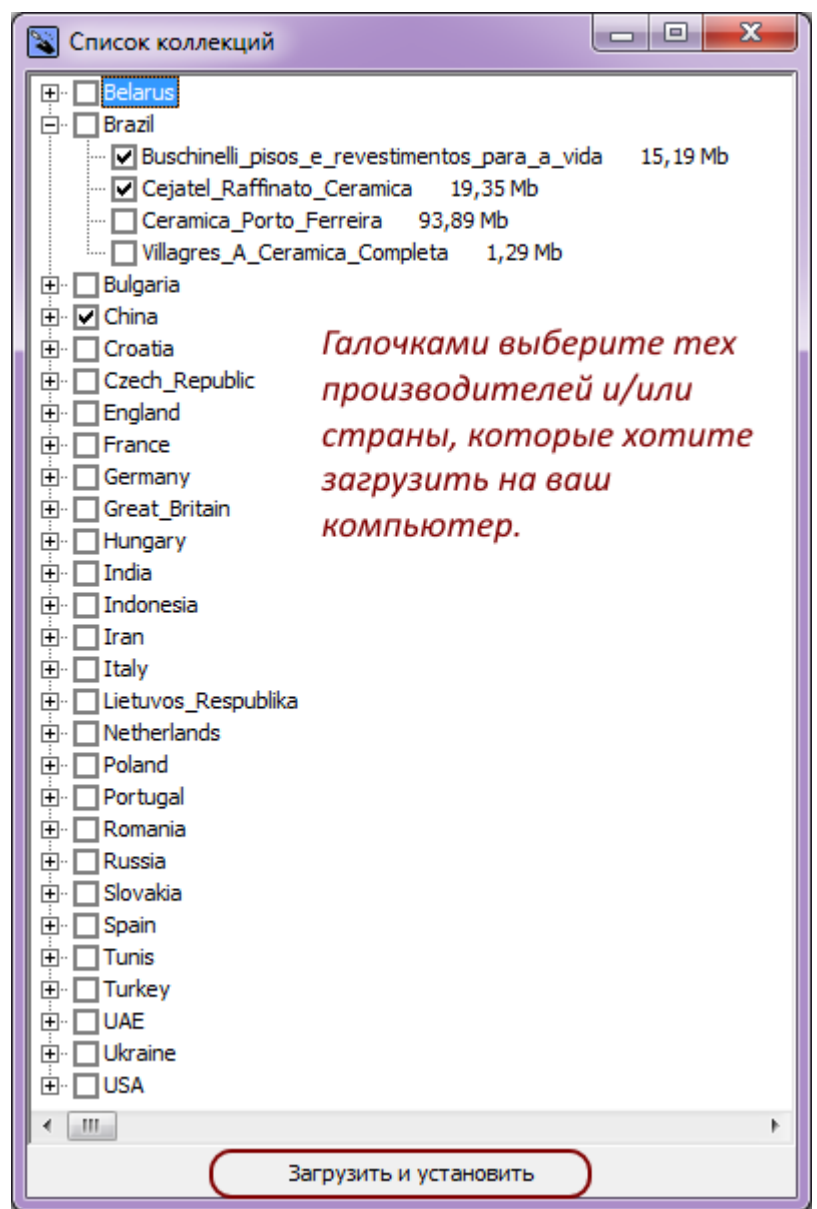

3. нажмите «**Загрузить и установить**» внизу диалогового окна, начнётся процесс загрузки.

student:добавление\_nлитки\_в\_каталог https://www.3d.kerama-marazzi.com/doku.php?id=student:%D0%B4%D0%B5%D0%B8%D0%BB%D0%BB%D0%BB%D0%BB%D0%BB%D0%BB%D0%BB%D0%BB%D0%BB%D0%BB%D0%BB%D0%BB%D0%BB%D0%BB%D0%BB%D0%BB%D0%BB%D0%BB%D0%BB

Вновь загруженные плитки появляются в «Каталог» → «**Загрузки**».

## **Самостоятельное добавление плитки**

Прежде чем работать со структурой и/или наполнение каталога, закройте Сeramic3D!

#### **Структура каталога**

Last update: 2020/09/28 21:42

Структура каталога плиток, которую вы видите в интерфейсе Ceramic3D, полностью соответствует структуре папок в папке «Catalog» - C:\**Ceramic3D\Lib\Catalog**.

Зайдите в папку с изображениями плиток через **Проводник** Windows (**Пуск** → **Компьютер** или **Мой компьютер**)

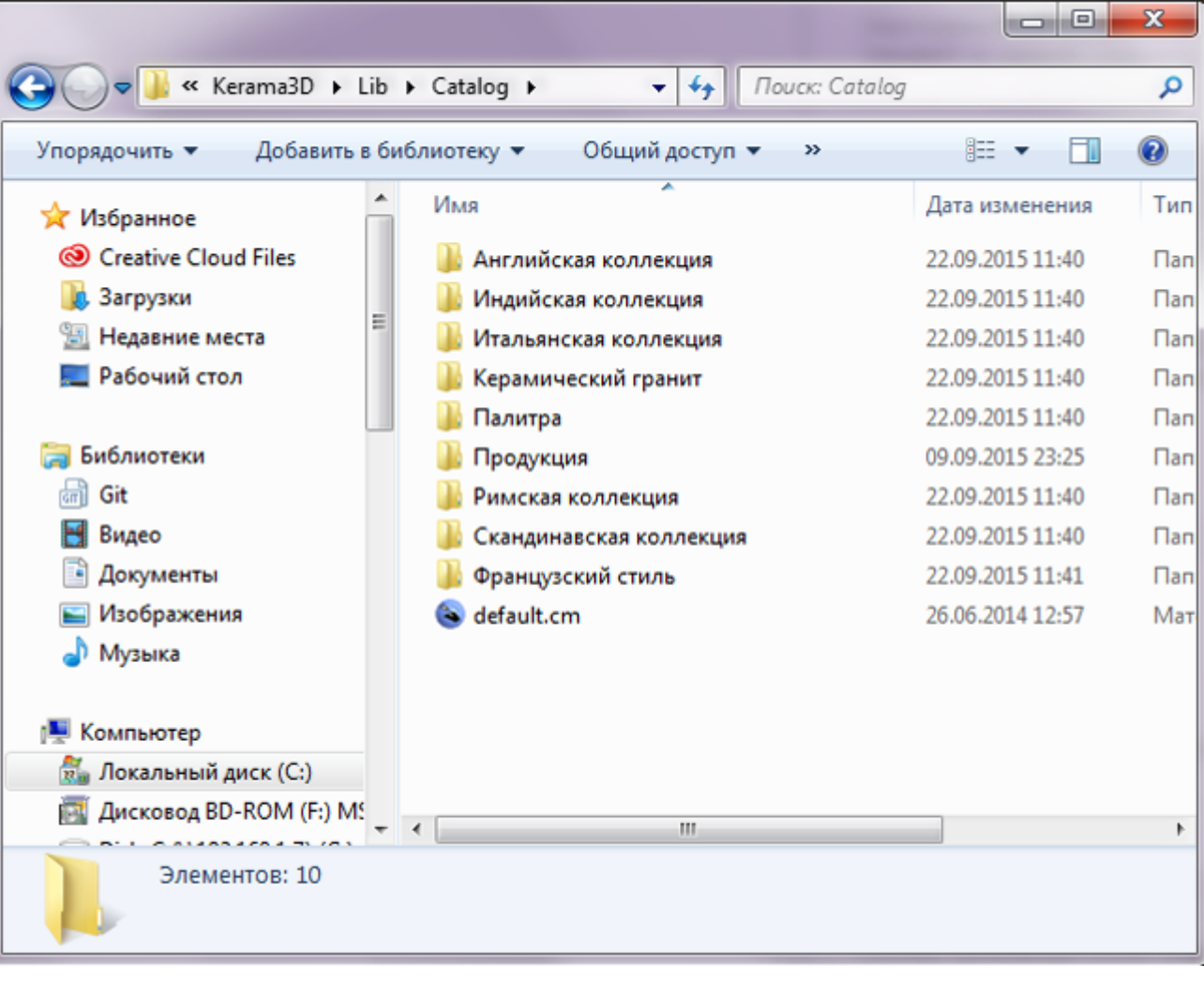

Адрес каталога может отличаться, если при установке программы Ceramic3D был выбран другой диск (например, D:) и/или эта папка вложена в ещё одну папку.

Таким образом, можно создавать папки, добавлять в них изображения, и эти данные будут отображаться в Ceramic3D, в том разделе «Каталога», куда вы сами их поместите.

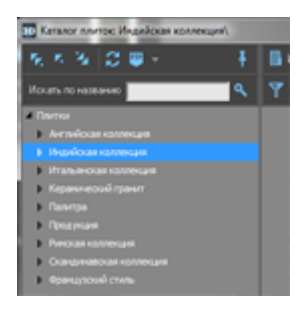

### **Добавление изображения**

Найдите в Интернете интересующую вас плитку. Лучше всего сохранять изображения материалов с сайта производителя.

На многих сайтах картинки открываются в лучшем качестве по клику мыши. Желательно сохранять наиболее качественные изображения.

Изображения плитки можно сохранять в таких популярных форматах как.jpeg, .jpg, .png, .tif, .bmp, .gif.

student:добавление\_nлитки\_в\_каталог https://www.3d.kerama-marazzi.com/doku.php?id=student:%D0%B4%D0%B5%D0%B8%D0%BB%D0%BB%D0%BB%D0%BB%D0%BB%D0%BB%D0%BB%D0%BB%D0%BB%D0%BB%D0%BB%D0%BB%D0%BB%D0%BB%D0%BB%D0%BB%D0%BB%D0%BB%D0%BB

Чтобы сохранить изображение, кликните по нему правой кнопкой мыши и выберите в контекстном меню «**Сохранить изображение как…**» («**Сохранить картинку как…**»):

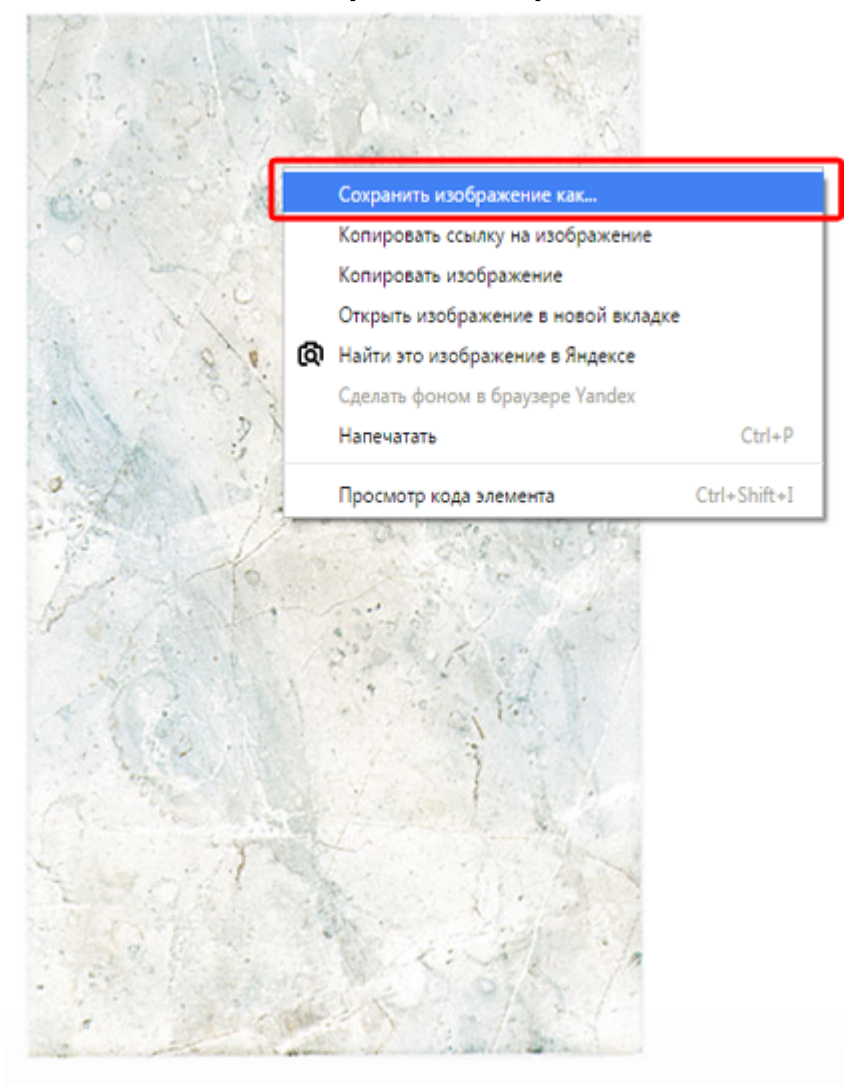

Last update: 2020/09/28 21:42

**Выберите папку** для сохранения: C:**\Ceramic3D\Lib\Catalog** (путь может отличаться, если при установке программы было выбрано другое месторасположение).

Если браузер не даёт выбрать папку, обычно все файлы сохраняются в папке «Загрузки»:

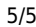

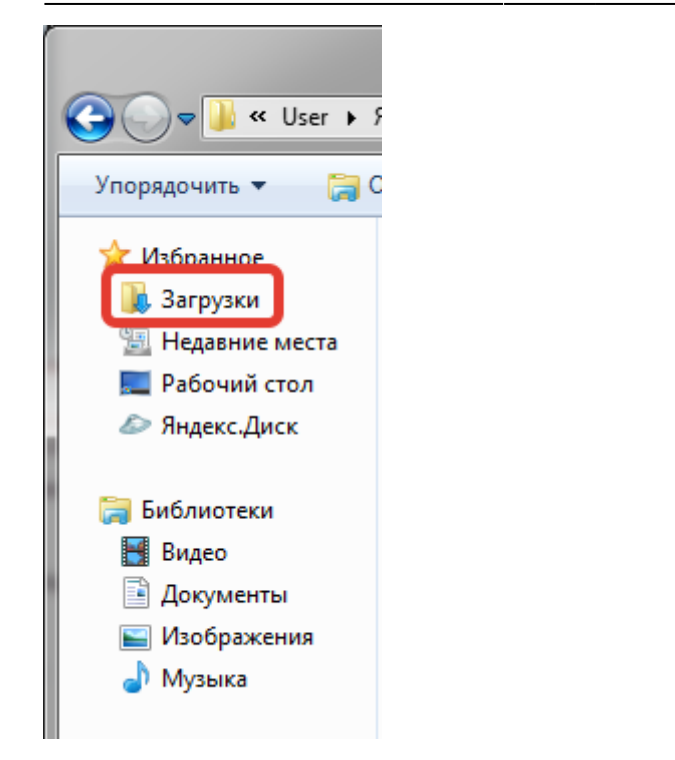

В названии плитки **укажите её размеры по горизонтали и по вертикали через «+«** (сначала указывается размер по горизонтали, затем – по вертикали):

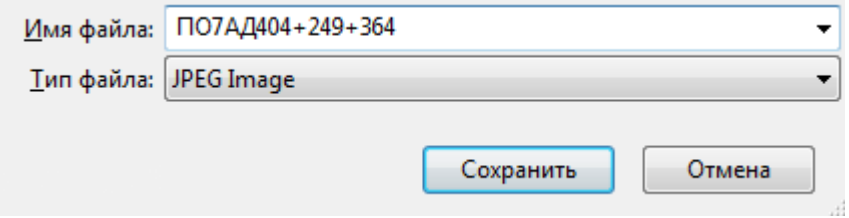

Чтобы иметь возможность сразу изменять названия изображений, включите выбор папки для загрузок в браузере (см. ниже).

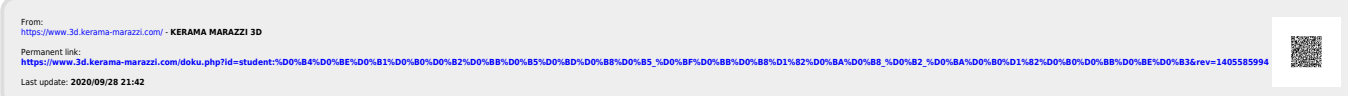